**SystemCORP ENERGY** 

## **Digital IO**

# **eNode Configuration Manual**

**This PDF Document contains internal hyperlinks for ease of navigation.** For example, click on any item listed in the [Table of Contents](#page-2-0) to go to that page.

**[Configuration Guide](#page-5-0) [Reference Guide](#page-9-0)**

**Copyright: All rights reserved. None of the information contained in this document may be reproduced or stored in a database or retrieval system or disclosed to others without written authorization by SystemCORP Energy Pty Ltd.**

**The information in this document is subject to change without prior notice and should not be construed as a commitment by SystemCORP Energy Pty Ltd. SystemCORP Energy Pty Ltd do not assume responsibility for any errors, which may be in this document.**

## **Documentation Control**

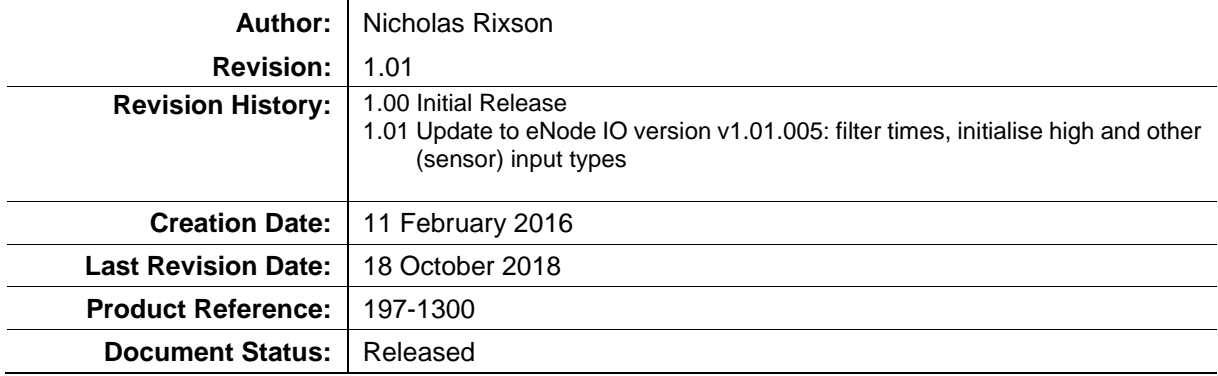

## **Table of Contents**

<span id="page-2-0"></span>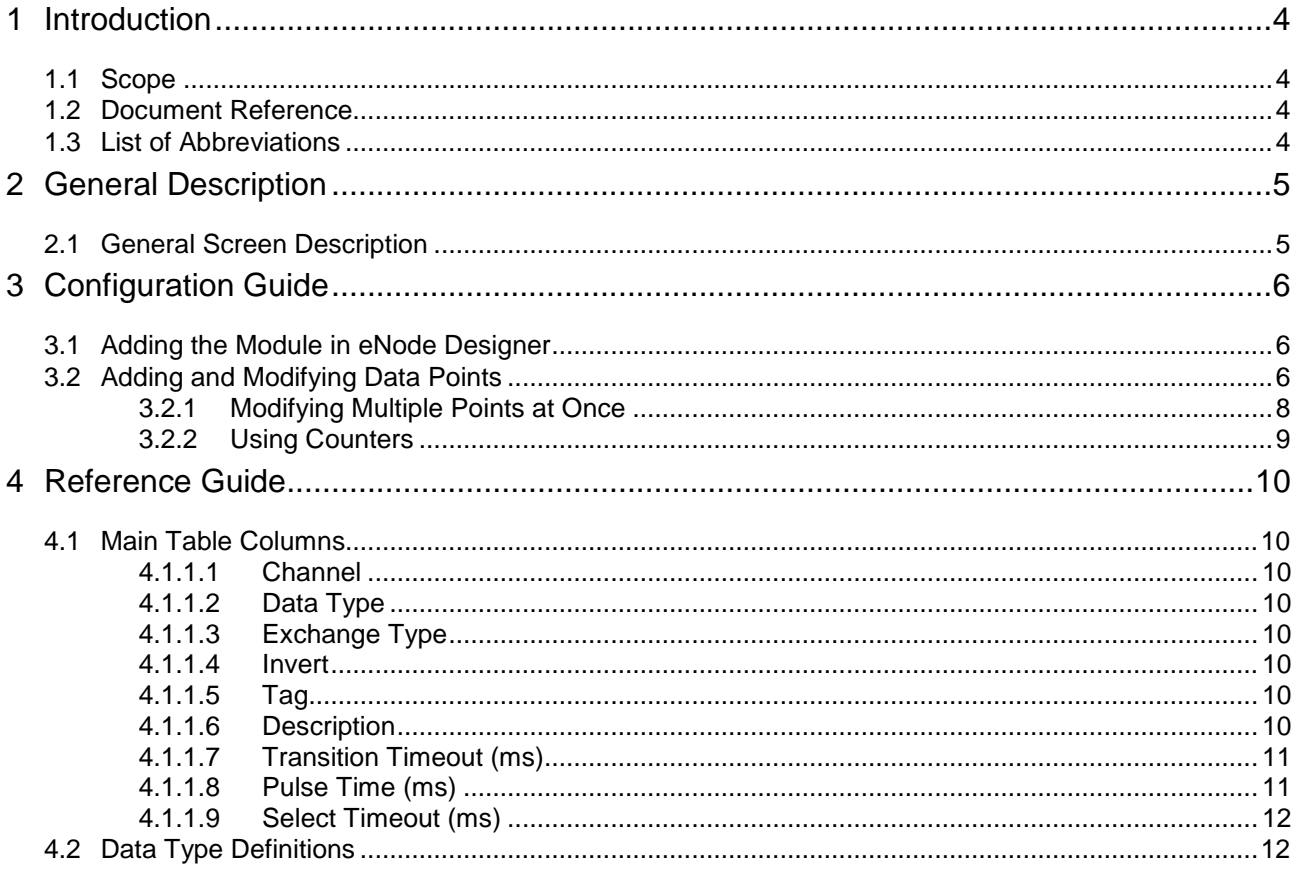

## **Table of Figures**

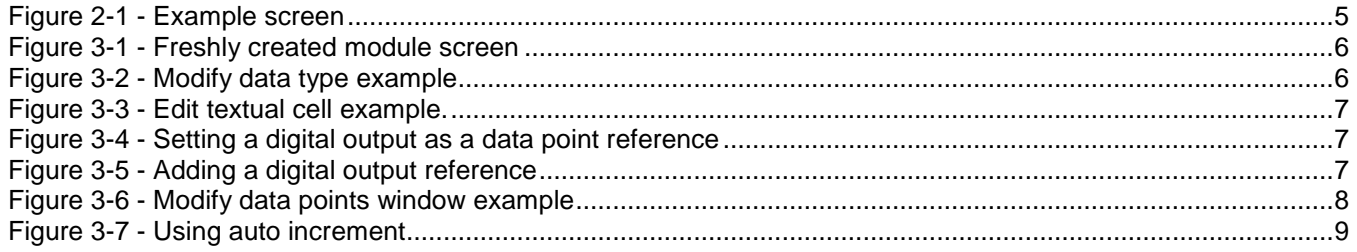

### **List of Tables**

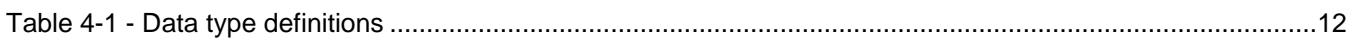

## <span id="page-3-0"></span>**1 Introduction**

This document describes how to use the **Digital IO eNode Designer Module** to configure SystemCORP's *Digital IO ADH Application* within the eNode Designer.

The Digital IO module handles direct physical inputs and outputs on a target device.

The same Digital IO eNode Designer module is used on many eNode Devices, with the input & output count and capabilities matching that of the target device. As such, this document describes each part in detail, but the number of inputs and outputs may differ per device, as may the availability of some functions.

#### <span id="page-3-1"></span>*1.1 Scope*

This document is divided into 3 major sections:

- **[General Description](#page-4-0)**;
- **[Configuration Guide](#page-5-0)**; and
- **[Reference Guide](#page-9-0)**

#### <span id="page-3-2"></span>*1.2 Document Reference*

[1] Document Title: eNode Designer User Manual: 197-0100 Revision: Version 1.00 or later

#### <span id="page-3-3"></span>*1.3 List of Abbreviations*

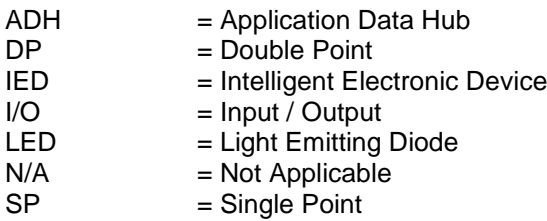

2

3

4

## <span id="page-4-0"></span>**2 General Description**

The digital IO module is used to configure physical inputs and outputs on a target platform. The module is automatically added underneath target platforms when supported.

#### <span id="page-4-1"></span>*2.1 General Screen Description*

A small example configuration is shown below to help describe the layout of the screen. In this example, there are four (4) digital inputs, four (4) digital outputs and three (3) other sensor inputs.

**Important:** The available options are device specific. If your device has a different number of inputs, outputs, none or different sensor types, your screen will appear different. This is an example used to explain the behaviour.

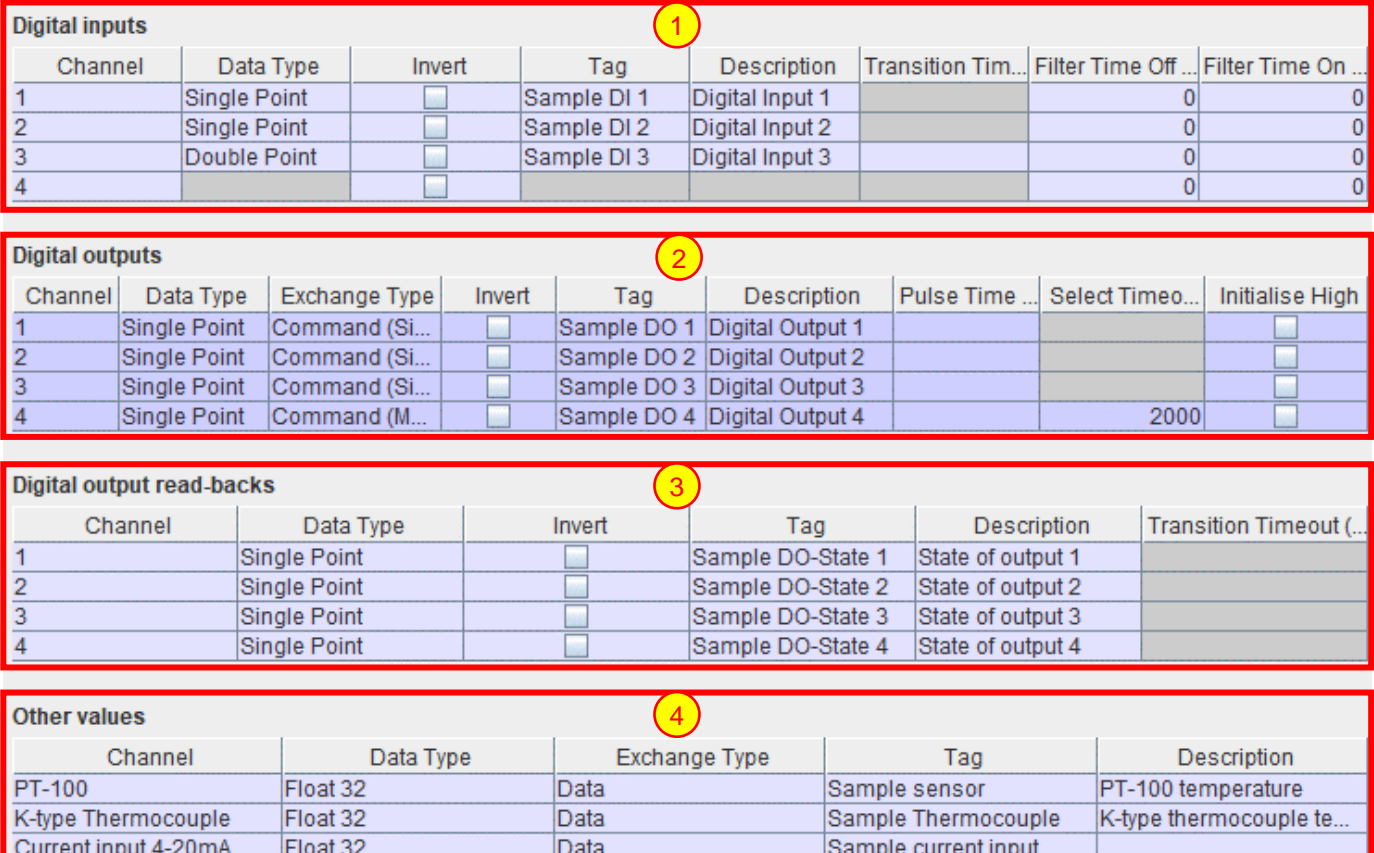

#### **Figure 2-1 - Example screen**

<span id="page-4-2"></span>**Digital Inputs** – Each row corresponds with a digital input channel. 1

**Digital Outputs** – Each row corresponds with a digital output channel.

**State of Digital Outputs** – Indicates whether an output channel is currently energised. The number of channels here matches the number of digital outputs.

**Other values or sensors** – Shows any other sensor information that the device has available.

## <span id="page-5-0"></span>**3 Configuration Guide**

#### <span id="page-5-1"></span>*3.1 Adding the Module in eNode Designer*

The Digital IO module is added automatically to target platforms when their physical I/O is supported.

#### <span id="page-5-2"></span>*3.2 Adding and Modifying Data Points*

Adding, modifying and removing data points is carried out using the tables directly. A data point is added to eNode Designer when the required information is completed. This is the *Data Type* column for digital inputs, and the *Data Type* and *Exchange Type* columns for digital outputs. The data points use the tag name, description and other properties as described in the table. All relevant values in the table are freely editable. Values which are not relevant are automatically disabled and hidden.

#### **Digital inputs**

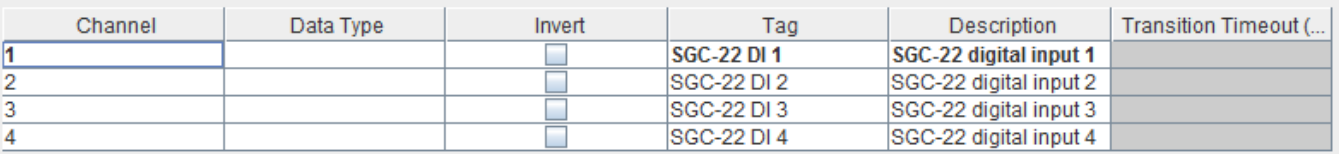

#### **Digital outputs**

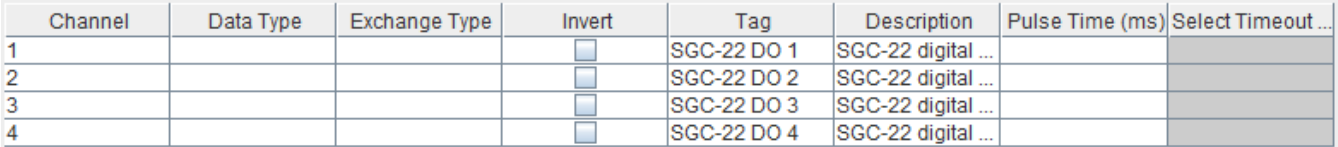

#### **Energised state of digital outputs**

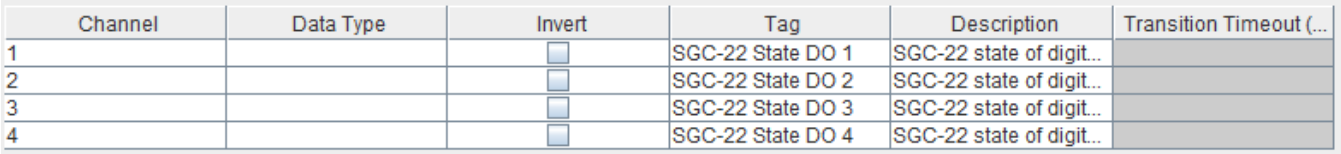

#### **Figure 3-1 - Freshly created module screen**

<span id="page-5-3"></span>[Figure 3-1](#page-5-3) shows the initial digital IO module panel when a new SGC-22 is added to the project. This target platform has four (4) digital inputs and four (4) digital outputs, each section labeled one to four. A device with six (6) digital inputs labeled from digital input 0 to 5 would have six rows in the input table, with the channel number starting at 0 to match the labels on the physical device.

In this example, the default tags and descriptions have also been added.

| <b>Digital inputs</b> |                     |  |  |
|-----------------------|---------------------|--|--|
| Channel               | Data Type           |  |  |
|                       |                     |  |  |
|                       |                     |  |  |
| ä                     | <b>Single Point</b> |  |  |
|                       | Double Point        |  |  |

**Figure 3-2 - Modify data type example**

<span id="page-5-4"></span>[Figure 3-2](#page-5-4) shows the editor menu when the "Data Type" cell is clicked. Use this menu to set the data type of the channel. Selecting single point will allow the channel to be used a single bit data point, which can then be mapped in eNode Designer. Double point objects require two consecutive channels – The first channel is the 'off'-contact indicator and the second channel is the 'on'-contact indicator.

The invert checkbox can simply be checked and unchecked by left-clicking. The textual cells can be edited by double-clicking with the left mouse button, as seen in [Figure 3-3.](#page-6-0)

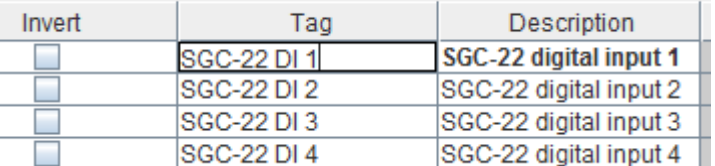

#### **Figure 3-3 - Edit textual cell example.**

<span id="page-6-0"></span>Some target platforms allow the digital outputs may be mapped to regular ADH data points. This means the digital output will mimic the value. It should only be used for non-critical behavior such as lighting LEDs, since there is no feedback of command success or failure.

|                                    | <b>Digital outputs</b> |              |                              |     |  |
|------------------------------------|------------------------|--------------|------------------------------|-----|--|
|                                    | Channel                | Data Type    | Exchange Type                | Inv |  |
|                                    |                        | Single Point | Command (Single              |     |  |
|                                    |                        |              |                              |     |  |
| 3                                  |                        |              |                              |     |  |
|                                    |                        |              | Command (Single Stage)       |     |  |
|                                    |                        |              | <b>Command (Multi Stage)</b> |     |  |
| Energised state of digital outputs |                        |              | Data                         |     |  |

**Figure 3-4 - Setting a digital output as a data point reference**

<span id="page-6-1"></span>Settings the digital output to a reference type [\(Figure 3-4\)](#page-6-1) will bring up the window [\(Figure 3-5\)](#page-6-2), which will allow you to select which data point you want to reference.

| Select a new mapping.<br>$\times$        |                                    |   |                       |                                               |                                     |               |                              |           |  |  |
|------------------------------------------|------------------------------------|---|-----------------------|-----------------------------------------------|-------------------------------------|---------------|------------------------------|-----------|--|--|
| Project<br>$SGC-22: (1)$<br>$\bullet$    |                                    |   | Select a new mapping. |                                               | <b>Required Exchange Type: Data</b> |               |                              |           |  |  |
| Digital IO: (1)                          |                                    | # | Map                   | Application                                   | Tag                                 | Exchange Type | Data Type                    | Map Count |  |  |
| ETH <sub>1</sub>                         | 4                                  |   |                       | SGC-22: (1) / ETH1 / IEC 60870-5-104 (C): (1) | Sample SP1                          | Data          | Single Point                 |           |  |  |
| $\div$ $\frac{1}{2}$ IEC 60870-5-104 (C) | 5                                  |   |                       | SGC-22: (1) / ETH1 / IEC 60870-5-104 (C): (1) | Sample SP2                          | Data          | Single Point                 |           |  |  |
| <b>IED [1: 1]</b>                        | 6                                  |   |                       | SGC-22: (1) / ETH1 / IEC 60870-5-104 (C): (1) | Sample SP3                          | Data          | Single Point                 |           |  |  |
| ETH <sub>2</sub>                         |                                    |   | V                     | SGC-22: (1) / ETH1 / IEC 60870-5-104 (C): (1) | Sample SP4                          | Data          | <b>Single Point</b>          | 1         |  |  |
|                                          | 8<br>9                             |   |                       | SGC-22: (1) / ETH1 / IEC 60870-5-104 (C): (1) | Sample DP1                          | Data<br>Data  | Double Point<br>Double Point |           |  |  |
| ම COM1                                   |                                    |   |                       | SGC-22: (1) / ETH1 / IEC 60870-5-104 (C): (1) | Sample DP2                          |               |                              |           |  |  |
| සම COM2                                  |                                    |   |                       |                                               |                                     |               |                              |           |  |  |
| <b>ED RS 485</b>                         |                                    |   |                       |                                               |                                     |               |                              |           |  |  |
| <b>ED</b> CAN                            |                                    |   |                       |                                               |                                     |               |                              |           |  |  |
|                                          |                                    |   |                       |                                               |                                     |               |                              |           |  |  |
|                                          |                                    |   |                       |                                               |                                     |               |                              |           |  |  |
|                                          | <b>Mapped with:</b>                |   |                       |                                               |                                     |               |                              |           |  |  |
|                                          | Map C<br>#<br>Application          |   |                       |                                               |                                     |               |                              |           |  |  |
|                                          | 3<br>SGC-22: (1) / Digital IO: (1) |   |                       |                                               |                                     |               |                              |           |  |  |
|                                          |                                    |   |                       |                                               |                                     |               |                              |           |  |  |
|                                          |                                    |   |                       |                                               |                                     |               |                              |           |  |  |
|                                          |                                    |   |                       |                                               |                                     |               |                              |           |  |  |
| $\blacktriangleleft$<br>Ш<br>▸ ﺍ         |                                    |   |                       |                                               |                                     |               | OK                           | Cancel    |  |  |

<span id="page-6-2"></span>**Figure 3-5 - Adding a digital output reference**

1

2

4

5

#### <span id="page-7-0"></span>*3.2.1 Modifying Multiple Points at Once*

Changes can be made en masse by selecting the rows and using the "Modify Selected Points" button beneath the table. This allows the user to set, for example, all of the selected rows to use a certain data type without changing each item individually.

Select the rows you want to change, and then press the "Modify Selected Points" button beneath the table. It will generate the following window.

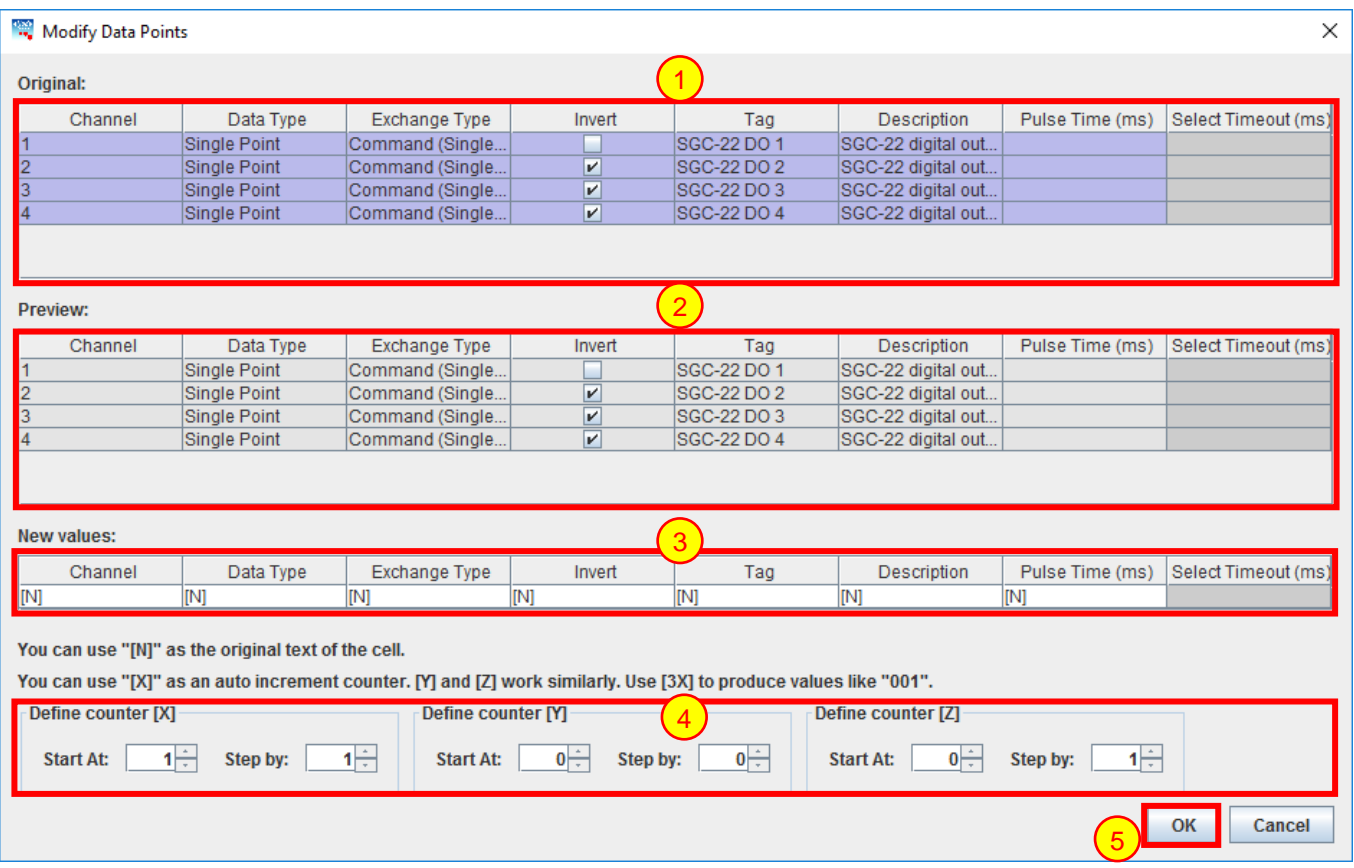

#### **Figure 3-6 - Modify data points window example**

<span id="page-7-1"></span>**Original table data** – Shows the original table data.

**Preview** – Shows the new table data that will be used if the modifications are accepted. These fields update according to the contents of (3).

**New values –** The new values for the table cells. "[N]" can be used to maintain the original value of the cell, and the auto-incrementing counters [X], [Y] and [Z] can be used to add numbers. For details, see Using [Counters.](#page-8-0) 3

**Counter properties** – Sets the initial values and step amounts of the counters [X], [Y] and [Z].

**OK button** – to accept the modifications.

#### <span id="page-8-0"></span>*3.2.2 Using Counters*

The following is a full example showing how auto-increment works. The example given shows the IEC 60870-5- 104 window, however the Digital IO's auto-increment works in the same way.

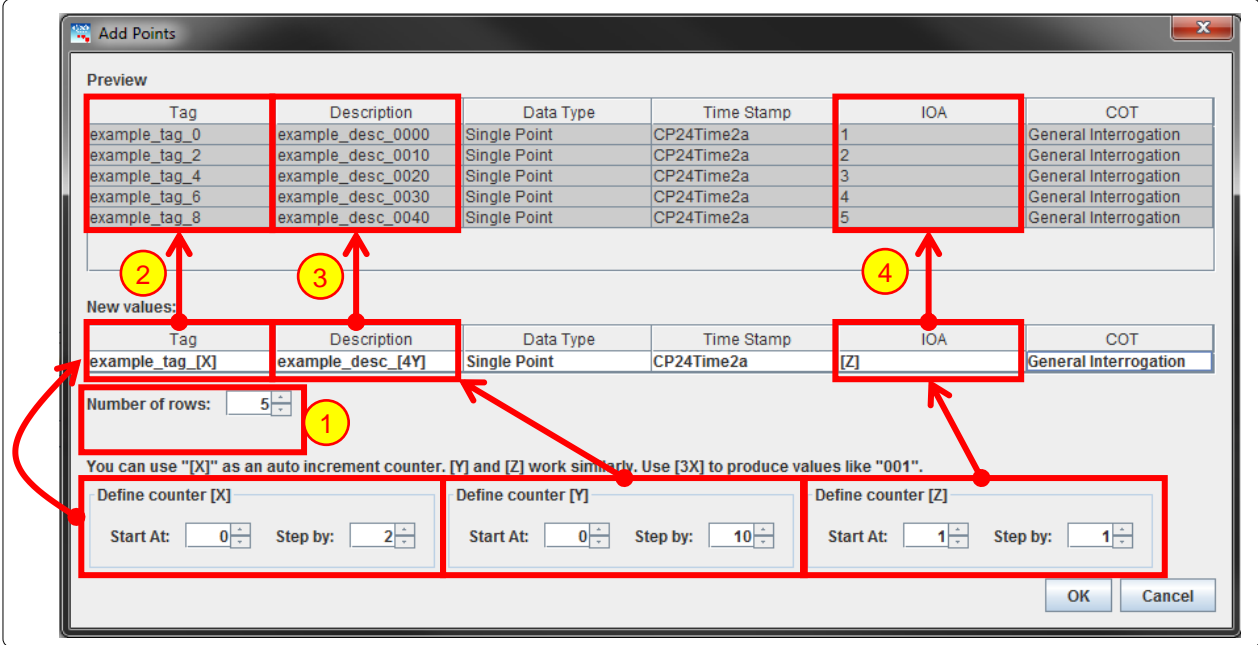

**Figure 3-7 - Using auto increment**

*Number of Rows* can be altered to set the number of data points or commands created from the *New values* section. As shown in the example above, five data points/commands are created and shown in the preview section as the *Number of Rows* is set to 5. Number of rows is fixed in the IO modules application.

When using the auto increment counters. Each auto-increment counter can be defined to "start at" and "step by" any integer amount – there is one section per counter where there values can be changed. Adjusting *Start At* will change the value that the first data point receives. Adjusting *Step By* adjusts the value that the second and subsequent values will be incremented by.

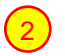

1

In this example, the *[X]* counter has been used. The *Start At* value has been set to 0 and the *Step By* value has been set to 2. This results in the values seen in the preview section.

It is also possible to include a number within the square brackets and before the X, Y or Z while using auto increment. This will produce values that contain the entered number of digits. Any digits that are not taken up by the value determined by the *Start At* and *Step By* values will be shown as 0s.

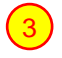

In this example, the *[Y]* counter has been used with the integer 4 to indicate the number structure. This results in the values shown in the preview section.

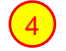

In this example, the *[Z]* counter has been used. The *Start At* and *Step By* values have been left at default, this results in the values shown

If no auto increment value is entered in any field, each data point/command field value will be created the same with the exception of *Tag* and the object address field (in this case the *IOA*). The first new data point's *Tag* value will represent what was entered in the *New value* section and the subsequent data points will contain the initial *Tag* value followed by an underscore and a number incrementing by one from 1 onwards. (Example: tag, tag\_1, tag\_2 etc.). This is an artefact of eNode Designer ensuring all data point tag names are unique.

## <span id="page-9-0"></span>**4 Reference Guide**

#### <span id="page-9-1"></span>*4.1 Main Table Columns*

#### <span id="page-9-2"></span>*4.1.1.1 Channel*

The channel this row refers to. Automatically assigned by the device module to match the device labels.

#### <span id="page-9-3"></span>*4.1.1.2 Data Type*

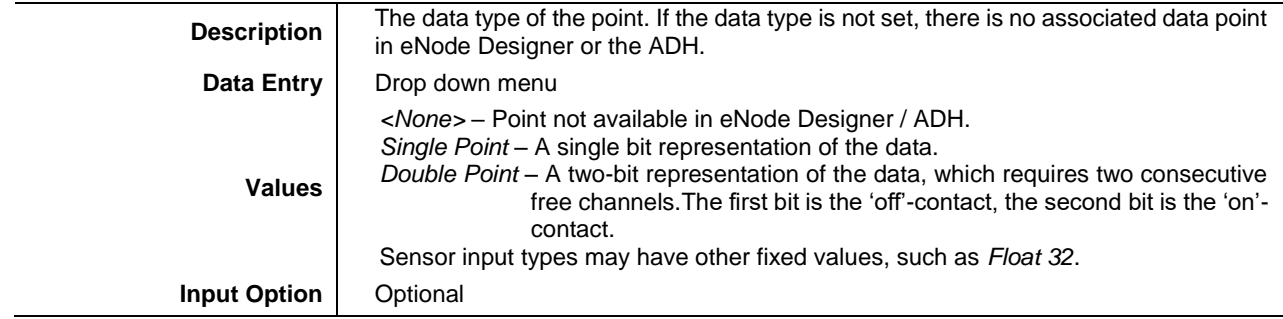

#### <span id="page-9-4"></span>*4.1.1.3 Exchange Type*

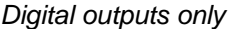

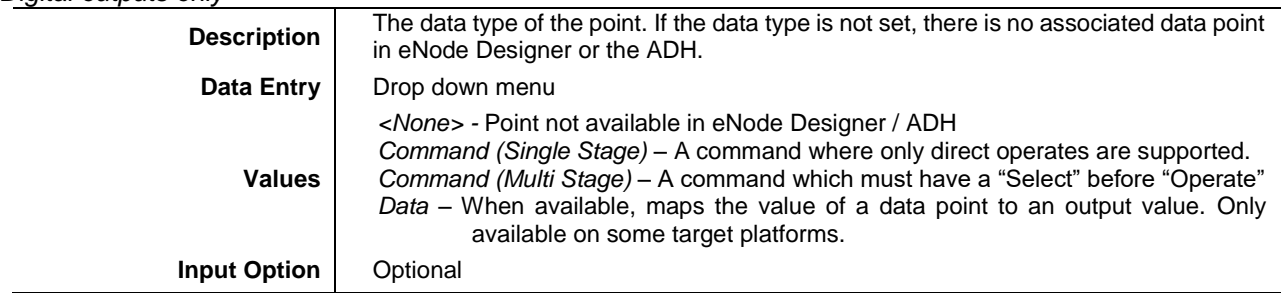

#### <span id="page-9-5"></span>*4.1.1.4 Invert*

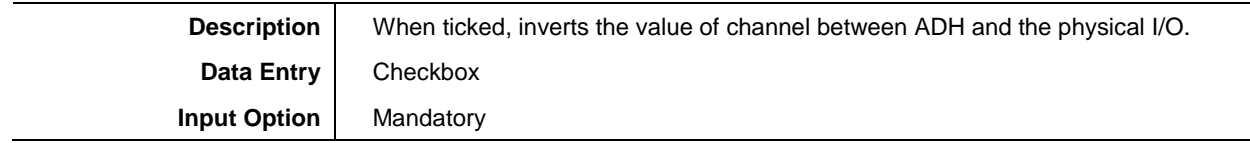

#### <span id="page-9-6"></span>*4.1.1.5 Tag*

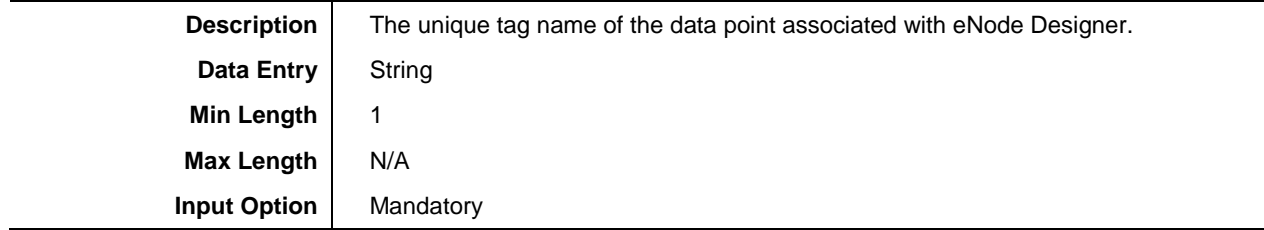

#### <span id="page-9-7"></span>*4.1.1.6 Description*

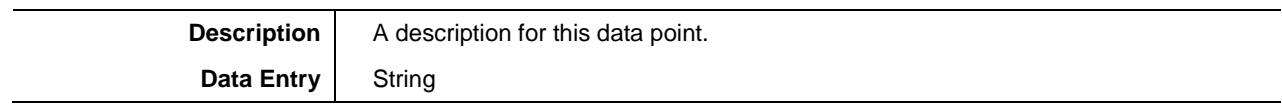

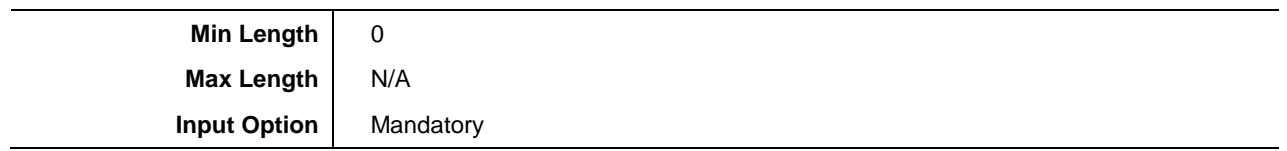

#### <span id="page-10-0"></span>*4.1.1.7 Transition Timeout (ms)*

*Inputs and output states only*

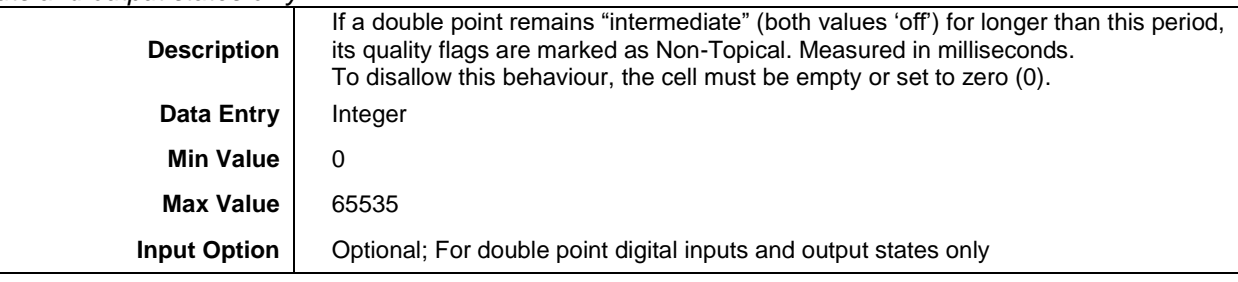

#### *4.1.1.8 Filter Time Off (ms)*

#### *Inputs only*

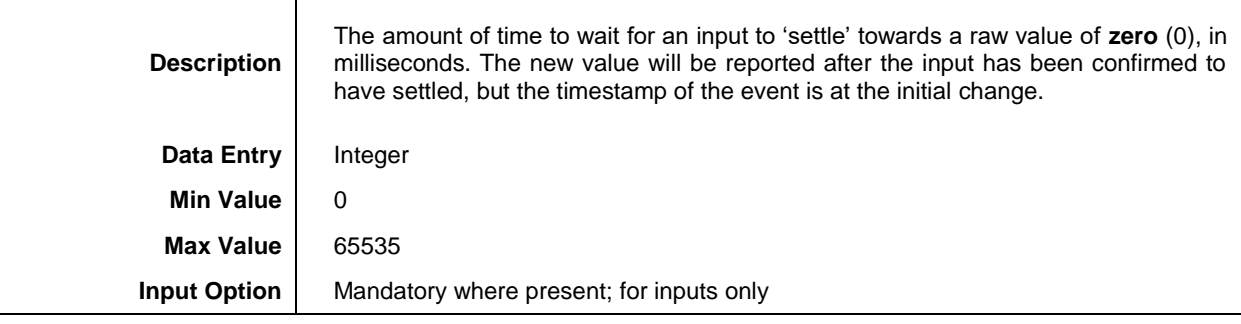

#### *4.1.1.9 Filter Time On (ms)*

#### *Inputs only*

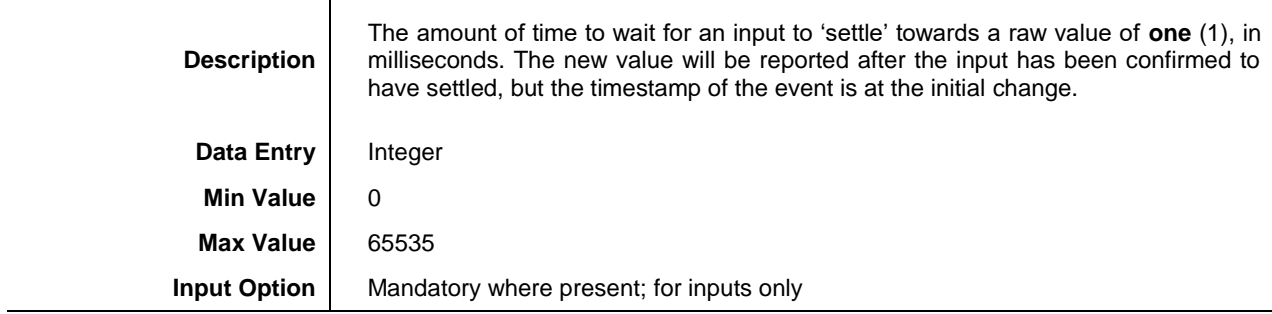

#### <span id="page-10-1"></span>*4.1.1.10 Pulse Time (ms)*

*Digital outputs only*

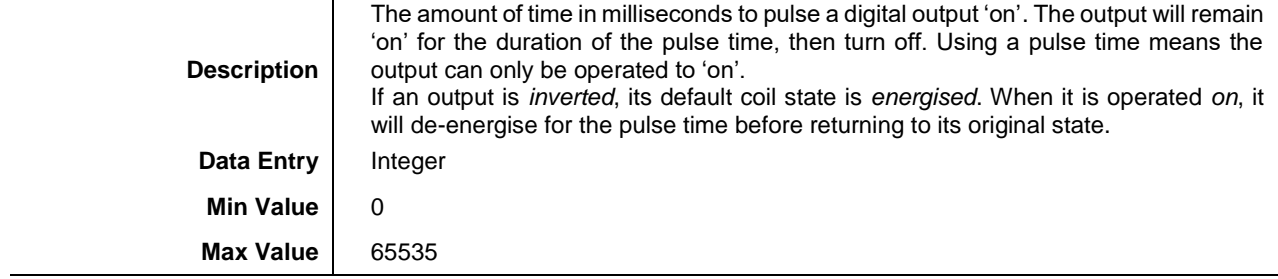

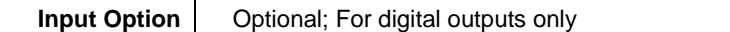

#### <span id="page-11-0"></span>*4.1.1.11 Select Timeout (ms)*

#### *Digital outputs only*

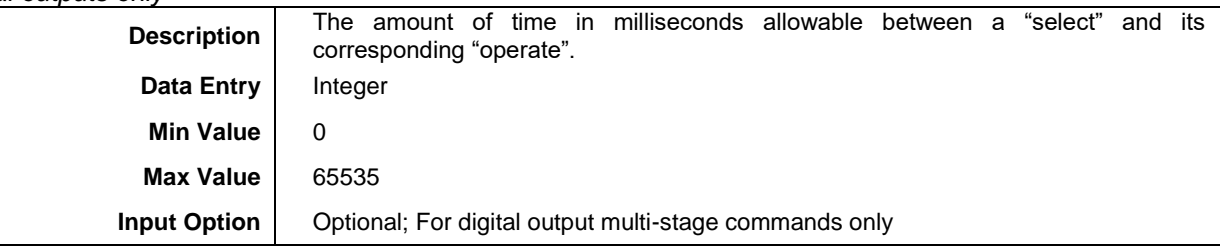

#### *4.1.1.12 Initialise High*

#### *Digital outputs only*

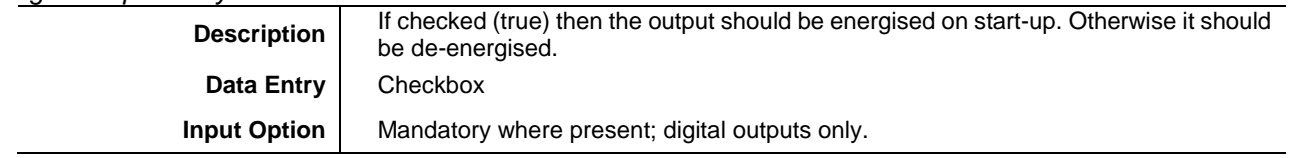

#### <span id="page-11-1"></span>*4.2 Data Type Definitions*

The definitions of each data type are described below. Further detail on other data types are described in the eNode Designer user manual [1].

<span id="page-11-2"></span>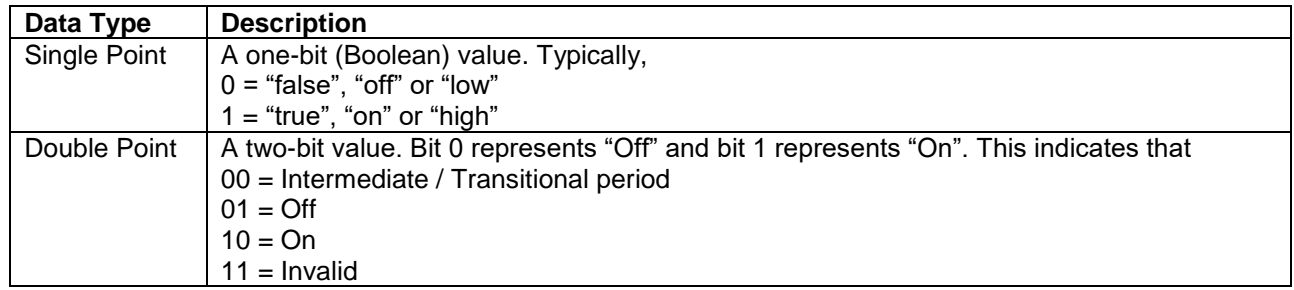

**Table 4-1 - Data type definitions**

**----- End of Document -----**